# Άνοιγμα συσκευασίας

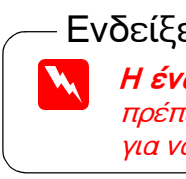

Θήκες φιλμ

Εξάρτημα για φιλμ 35 mm

Βεβαιωθείτε ότι τα παρακάτω εξαρτήματα περιέχονται στη συσκευασία και ότι δεν υπάρχει κάποια ζημιά. Αν διαπιστώσετε ότι οποιαδήποτε είδη λείπουν ή έχουν κάποια ζημιά, επικοινωνήστε αμέσως με το μεταπωλητή της EPSON.

Καλώδιο USE

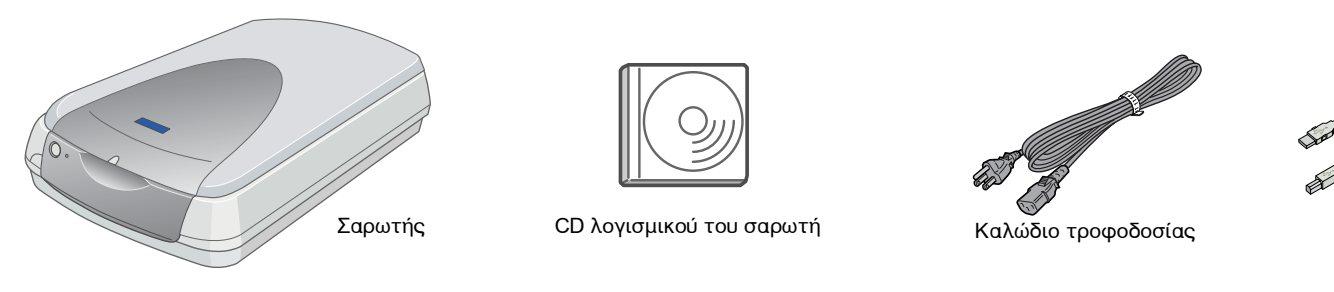

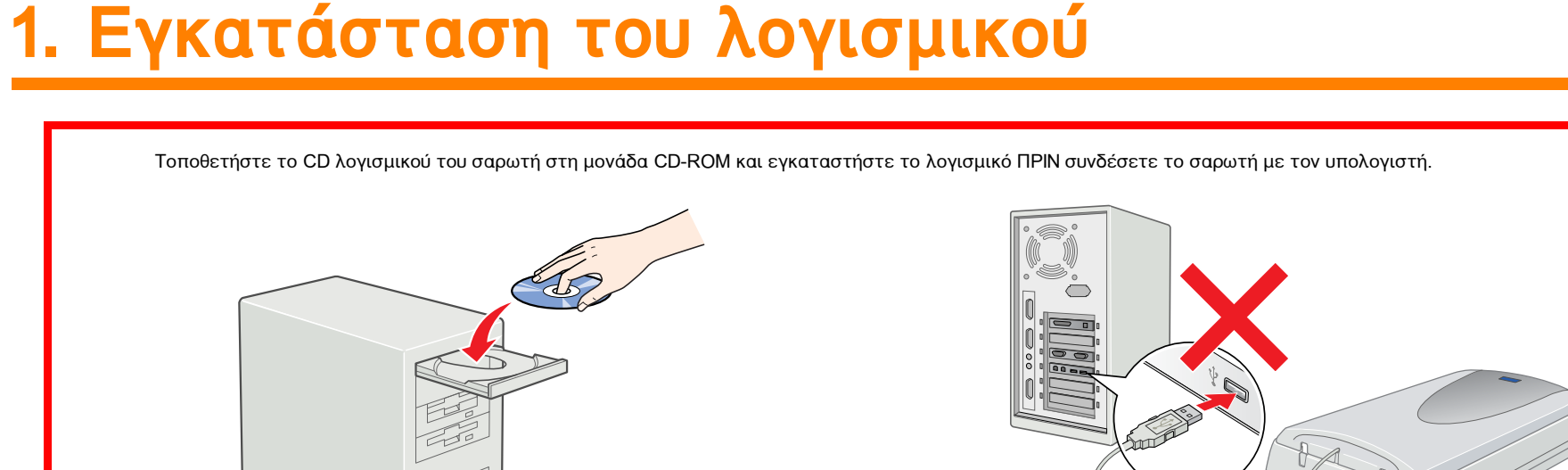

# *<u>Tia Windows</u>*

- 1. Τοποθετήστε το CD λογισμικού του σαρωτή στη μονάδα CD-ROM.
- 2. Εμφανίζεται το πλαίσιο διαλόγου EPSON Installation Program (Πρόγραμμα Εγκατάστασης EPSON). Επιλέξτε τη γλώσσα που προτιμάτε και κάνετε κλικ στο **…>**.
- 3. Επιλέξτε το Install Scanner Software (Εγκατάσταση λογισμικού σαρωτή) και κάνετε κλικ στο **...**

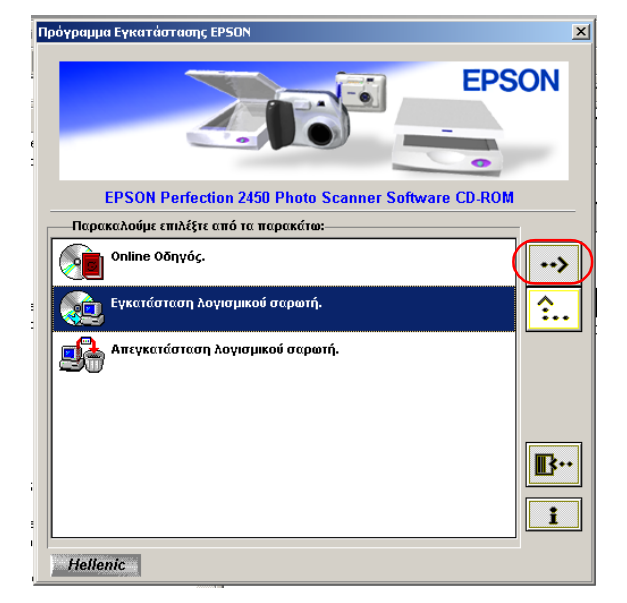

#### Σημείωση.

Αν δεν εμφανιστεί το πλαίσιο διαλόγου EPSON Installation Program (Πρόγραμμα Εγκατάστασης EPSON), κάνετε διπλό κλικ στο εικονίδιο My Computer (Ο Υπολογιστής μου). Κάνετε κλικ στο εικονίδιο του CD-ROM, έπειτα επιλέξτε το **Open** (Άνοιγμα) από το μενού File (Αρχείο). Κατόπιν, κάνετε διπλό κλικ στο Setup.exe.

- 4. Βεβαιωθείτε ότι όλο το λογισμικό στη λίστα είναι επιλεγμένο και κάνετε κλικ στο **ΟΚ**.
- 5. Στη συνέχεια, ακολουθήστε τις οδηγίες στην οθόνη μέχρι να εγκατασταθεί όλο το λογισμικό. Όταν εμφανιστεί ένα μήνυμα που σας πληροφορεί ότι η εγκατάσταση έχει ολοκληρωθεί, κάνετε κλικ στο ΟΚ.

#### Εγκατάσταση εφαρμογών

Για να εγκαταστήσετε το Adobe ® Photoshop® Elements, τοποθετήστε το CD στη μονάδα του CD-ROM και ακολουθήστε τις οδηγίες στην οθόνη.

#### Σημείωση

Εάν το CD δεν ξεκινά αυτόματα, κάνετε διπλό κλικ στο εικονίδιο My **Computer**. Κάνετε διπλό κλικ στο εικονίδιο του CD-ROM και κατόπιν διπλό κλικ στο Setup.exe στο φάκελο Adobe Photoshop Elements.

Έτσι ολοκληρώνεται η εγκατάσταση λογισμικού του σαρωτή. Μετά, εγκαταστήστε το σαρωτή όπως περιγράφεται στο "2. Εγκατάσταση του σαρωτή".

# Διαβάστε αυτήν την πλευρά πρώτα!

## *<u>Tia Macintosh</u>*

- 1. Τοποθετήστε το CD λογισμικού του σαρωτή στη μονάδα CD-ROM.
- 2. Κάνετε διπλό κλικ στο εικονίδιο της γλώσσας που προτιμάτε στο φάκελο EPSON.

#### Σημείωση:

Αν ο φάκελος EPSON δεν εμφανιστεί στην επιφάνεια εργασίας, κάνετε διπλό κλικ στο εικονίδιο **EPSON** στην επιφάνεια εργασίας.

3. Κάνετε διπλό κλικ στο εικονίδιο Installer.

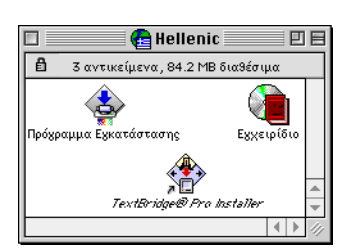

- 4. Εμφανίζεται το πλαίσιο διαλόγου Installer. Εγκαταστήστε όλο το λογισμικό που αναφέρεται στη λίστα.
- 5. Κάνετε κλικ στο **Start** (Έναρξη) και ακολουθήστε τις οδηγίες στην οθόνη. Όταν ολοκληρώσετε την εγκατάσταση, ο υπολογιστής θα επανεκκινηθεί αυτόματα.
- 6. Μετά την επανεκκίνηση του υπολογιστή, θα πρέπει να εγκαταστήσετε το TextBridge® Pro. Κάνετε διπλό κλικ στο εικονίδιο της γλώσσας που προτιμάτε.
- 7. Κάνετε διπλό κλικ στο εικονίδιο TextBridge Pro Installer και ακολουθήστε τις οδηγίες στην οθόνη.

#### Εγκατάσταση εφαρμογών

Ακολουθήστε τα παρακάτω βήματα για να εγκαταστήσετε το Adobe Photoshop Elements.

- 1. Τοποθετήστε το CD στη μονάδα CD-ROM.
- 2. Κάνετε διπλό κλικ στο εικονίδιο Install Photoshop Elements στο φάκελο Adobe Photoshop Elements κάτω από το φάκελο της γλώσσας που προτιμάτε.
- 3. Ακολουθήστε τις οδηγίες στην οθόνη.

Έτσι ολοκληρώνεται η εγκατάσταση λογισμικού του σαρωτή. Μετά, εγκαταστήστε το σαρωτή όπως περιγράφεται στο "2. Εγκατάσταση του σαρωτή".

σας τις<br>υφύλλου. ετε υπόψη (<br>αυτού του ( ι σαρωτή, λάβε<sup>.</sup><br>το πίσω μέρος ο  $\overline{b}$ − : αση και χρήση 1<br>; που βρίσκονται Κατά την εγκατάστο<br>Οδηγίες Ασφαλείας

CTION

Ш

ERFI

 $\overline{\mathbf{C}}$ 

**SON** 

 $\Omega$ 

்ப

Έγχρωμων Εικόνων

Σαρωτής

Ενδείξεις "Προειδοποίηση", "Προσοχή" και "Σημείωση"

Η ένδειξη "Προειδοποίηση" πρέπει να ακολουθείται με προσοχή για να αποφευχθούν τραυματισμοί

Η ένδειξη "Προσοχή" πρέπει να τηρείται για να αποφευχθεί βλάβη στον εξοπλισμό σας.

Η ένδειξη "Σημείωση" περιέχει σημαντικές πληροφορίες και χρήσιμε συμβουλές για τη λειτουργία του σαρωτή.

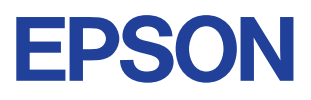

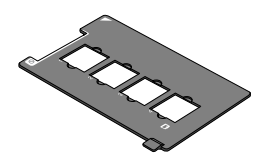

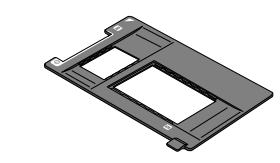

Εξάρτημα για slide 35 mm

Εξάρτημα για 120/220 (6 × 9 cm) φιλμ/  $4 \times$  (DIλLI 5 εντσών

# 2. Εγκατάσταση του σαρωτή

#### 1. Ξεκλείδωμα και σύνδεση του σαρωτή

- Γυρίστε την ασφάλεια μεταφοράς στη θέση ξεκλειδώματος με τη χρήση ενός νομίσματος ή παρόμοιου αντικειμένου.
- 2. Συνδέστε το βύσμα της ενσωματωμένης Μονάδας Διαφανειών στην υποδοχή προαιρετικής διασύνδεσης του σαρωτή.

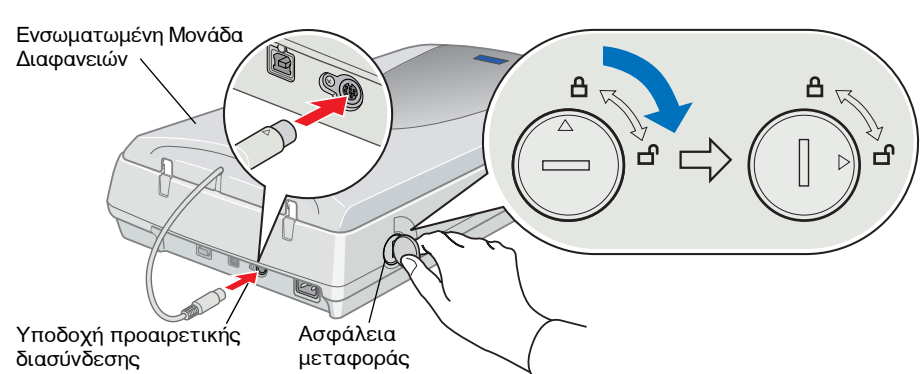

3. Συνδέστε το καλώδιο τροφοδοσίας στην είσοδο AC και το άλλο άκρο του σε μία πρίζα.

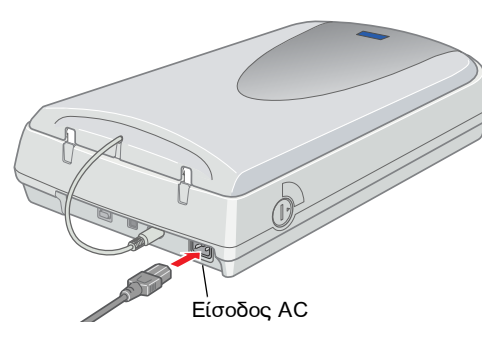

#### Προσοχή:

Η αλλαγή τάσης του σαρωτή δεν είναι δυνατή. Εάν η ετικέτα στο πίσω μέρος του σαρωτή δεν αναφέρει την τάση ρεύματος στη χώρα σας, επικοινωνήστε με το μεταπωλητή σας. Μη συνδέετε το καλώδιο τροφοδοσίας.

- 4. Ανοίξτε την ενσωματωμένη Μονάδα Διαφανειών για να δείτε τη λειτουργία εκκίνησης.
- 5. Ενεργοποιήστε το σαρωτή πατώντας το κουμπί <sup>()</sup> Operate (Λειτουργία). Η φωτεινή ένδειξη αρχίζει να αναβοσβήνει.
- 6. Βεβαιωθείτε ότι ο μηχανισμός μεταφοράς κινείται ελαφρά και ότι η λάμπα φθορισμού στο μηχανισμό ανάβει.

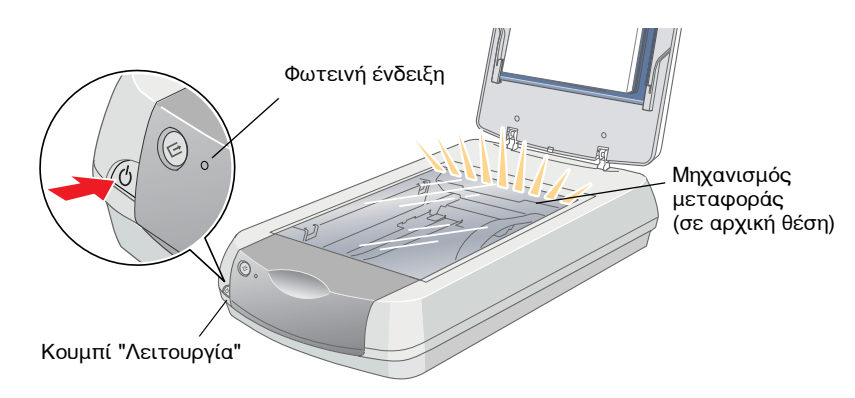

7. Η φωτεινή ένδειξη παραμένει πράσινη. Αυτό σημαίνει ότι ο σαρωτής έχει ολοκληρώσει την προετοιμασία.

Εάν ο σαρωτής δε λειτουργεί όπως περιγράφεται εδώ, δείτε την πίσω πλευρά.

#### . Προσοχή:

Κάθε φορά που απενεργοποιείτε το σαρωτή, περιμένετε τουλάχιστον 10 δευτερόλεπτα πριν τον ενεργοποιήσετε και πάλι. Η γρήγορη ενεργοποίηση και απενεργοποίηση του σαρωτή μπορεί να προκαλέσει βλάβη.

#### Σημείωση:

Ο σαρωτής σβήνει τη λάμπα φθορισμού αν δε λάβει εντολή από τον υπολογιστή εντός 15 λεπτών.

#### 2. Σύνδεση του σαρωτή

1. Συνδέστε το ένα άκρο του καλωδίου σε κατάλληλη θύρα στο πίσω μέρος του σαρωτή, όπως απεικονίζεται παρακάτω.

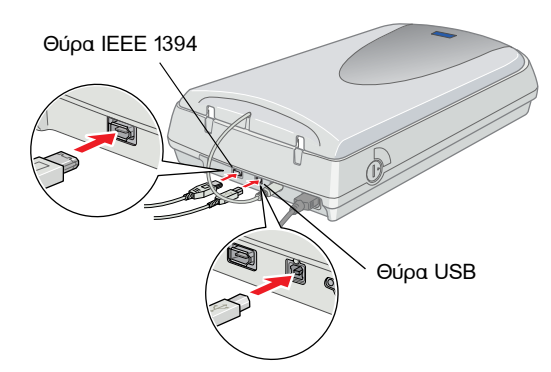

- 2. Συνδέστε το άλλο άκρο του καλωδίου σε κατάλληλη θύρα του υπολογιστή.
- Ο σαρωτής αναγνωρίζεται αυτόματα. Για χρήστες Windows: το 3 πλαίσιο διαλόγου εμφανίζεται κατά τη διαδικασία αναγνώρισης.

Τώρα είστε έτοιμοι να χρησιμοποιήσετε το σαρωτή.

#### Σημείωση για χρήστες Windows 2000:

Όταν συνδέετε το σαρωτή, εμφανίζεται το παρακάτω πλαίσιο διαλόγου. Κάνετε κλικ στο **Yes** (Nal).

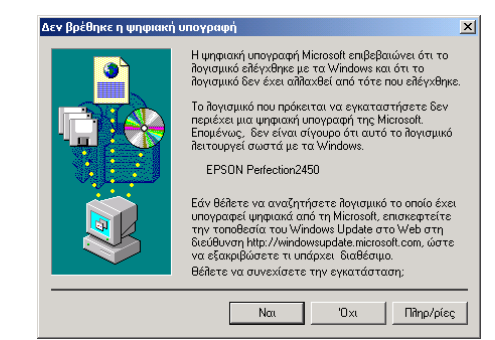

#### 3. Έλεγχος εγκατάστασης

Ακολουθήστε αυτά τα βήματα για να βεβαιωθείτε ότι η εγκατάσταση έχει ολοκληρωθεί κανονικά και ότι ο σαρωτής λειτουργεί σωστά.

1. Πατήστε το κουμπί <sup>ζ∕</sup> Start (Έναρξη) στο σαρωτή.

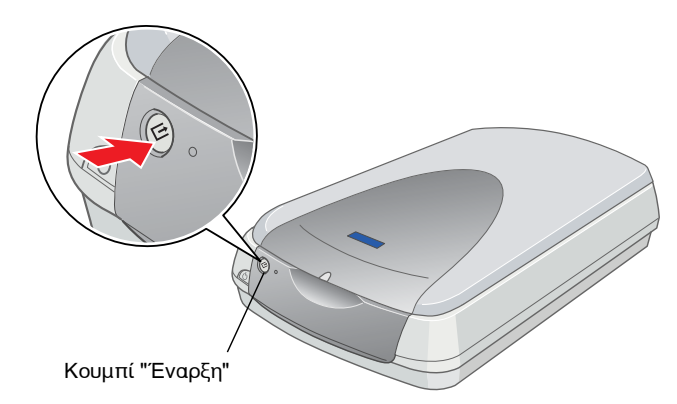

2. Αν εμφανιστεί το παράθυρο EPSON Smart Panel, ο σαρωτής έχει εγκατασταθεί σωστά και είναι έτοιμος για χρήση.

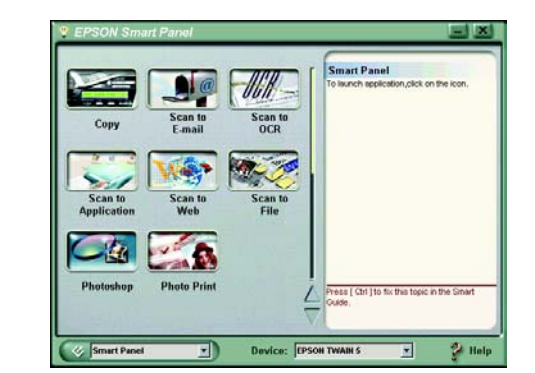

Ελληνικά

# **2450 PHOTC NOID**: EPSON PERFE

Έγχρωμων Εικόνων

Σαρωτής

αναφορά.

σύντομη

 $\overline{a}$ 

φύλλο

 $\mathbf{C}$ 

αυτό

πρόχειρο

 $\boldsymbol{\omega}$ 

 $Exe$ 

# Οδηγίες Ασφαλείας

Διαβάστε όλες τις οδηγίες και φυλάξτε τις για να ανατρέξετε σε αυτές στο μέλλον. Ακολουθήστε όλες τις προειδοποιήσεις και τις οδηγίες που αναγράφονται στο σαρωτή.

#### Κατά τη χρήση του σαρωτή

- **Π** Μην τοποθετείτε το σαρωτή σε ασταθή επιφάνεια, κοντά σε καλοριφέρ ή άλλη πηγή θερμότητας.
- □ Mην προσπαθήσετε να επισκευάσετε μόνοι σας το σαρωτή, εκτός αν αυτό εξηγείται στους οδηγούς χρήσης του σαρωτή.
- □ Στις ακόλουθες περιπτώσεις, αποσυνδέστε το σαρωτή και αναθέστε την επισκευή σε έμπειρο προσωπικό:
	- **Δ** Αν το καλώδιο τροφοδοσίας ή ο ακροδέκτης έχουν καταστραφεί.
	- **Ε** Εάν στο σαρωτή έχει εισρεύσει υγρό.
	- □ Eáv ο σαρωτής έπεσε κάτω ή το περίβλημά του έχει καταστραφεί.
	- □ Av ο σαρωτής δε λειτουργεί κανονικά ή παρουσιάζει μια σαφή αλλαγή στην απόδοση. (Μη ρυθμίζετε τα κουμπιά ελέγχου που δεν αναφέρονται στις οδηγίες λειτουργίας.)
- □ Αποσυνδέστε το σαρωτή πριν τον καθαρίσετε. Καθαρίστε τον μόνο με ένα υγρό πανί. Μη χρησιμοποιείτε υγρά καθαριστικά ή σπρέι καθαρισμού.
- **Δ** Χρησιμοποιήστε μόνο τον τύπο πηγής τροφοδοσίας που αναφέρεται στην ετικέτα του σαρωτή.
- □ Συνδέστε όλον τον εξοπλισμό σε πρίζα με γείωση. Αποφύγετε να χρησιμοποιείτε πρίζες που βρίσκονται στο ίδιο κύκλωμα με φωτοτυπικά ή με συστήματα αερισμού που ενεργοποιούνται και απενεργοποιούνται τακτικά.
- Αν χρησιμοποιείτε προέκταση με το σαρωτή, βεβαιωθείτε ότι η συνολική ποσότητα σε αμπέρ των συσκευών που έχουν συνδεθεί με το καλώδιο προέκτασης δεν υπερβαίνει την ποσότητα αμπέρ του καλωδίου. Επίσης, βεβαιωθείτε ότι η συνολική ποσότητα σε αμπέρ όλων των συσκευών που έχουν συνδεθεί με την πρίζα δεν υπερβαίνει την ποσότητα αμπέρ της πρίζας.
- □ Mην αφήνετε το καλώδιο τροφοδοσίας να καταστραφεί ή να φθαρεί.

#### Κατά την επιλογή θέσης για το σαρωτή

- Τοποθετήστε το σαρωτή κοντά στον υπολογιστή έτσι ώστε το καλώδιο διασύνδεσης να φτάνει εύκολα.
- □ Τοποθετήστε το σαρωτή κοντά σε πρίζα έτσι ώστε το καλώδιο τροφοδοσίας να μπορεί να αποσυνδεθεί εύκολα.
- **Δ** Αφήστε χώρο για τα καλώδια στο πίσω μέρος του σαρωτή καθώς και πάνω από το σαρωτή ώστε να μπορείτε να ανασηκώνετε πλήρως την ενσωματωμένη Μονάδα Διαφανειών.
- **Ε Κρατήστε το σαρωτή μακριά από υψηλές θερμοκρασίες, από** υγρασία και υπερβολική σκόνη ή βρωμιά. Επίσης, αποφύγετε να χρησιμοποιείτε ή να φυλάσσετε το σαρωτή σε μέρη που υπόκεινται σε απότομες αλλαγές θερμοκρασίας και υγρασίας.
- □ Κρατήστε το σαρωτή μακριά από το άμεσο ηλιακό φως και ισχυρές πηγές φωτός.
- $\Box$  Αποφύγετε μέρη που μπορεί να υφίστανται τραντάγματα και δονήσεις.

## Συμβατότητα ENERGY STAR ®

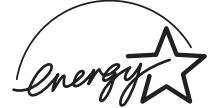

Ως συνεργάτης του ENERGY STAR®, η EPSON έχει καθορίσει ότι αυτό το προϊόν πληροί τις οδηγίες ΕΝΕRGY STAR για αποδοτικότητα ενέργειας.

Το Διεθνές Πρόγραμμα Εξοπλισμού Γραφείου ENERGY STAR αποτελεί εθελοντική συνερνασία με τις βιομηχανίες υπολογιστών και εξοπλισμού γραφείου για την προώθηση κατασκευής προσωπικών υπολογιστών, οθονών, εκτυπωτών, μηχανημάτων φαξ, φωτοτυπικών και σαρωτών με αποδοτικότητα ενέργειας, σε μια προσπάθεια μείωσης της περιβαλλοντικής ρύπανσης που προκαλεί η παραγωγή ενέργειας.

# Επίλυση προβλημάτων

# *<u>Tia Windows</u>*

Αν εμφανιστεί ο Οδηγός Add New Hardware (Προσθήκη νέου υλικού) ή το πλαίσιο διαλόγου Found New Hardware (Βρέθηκε νέο υλικό), κάνετε κλικ στο Cancel (Άκυρο) και ακολουθήστε τα βήματα που περιγράφονται στην πίσω πλευρά. Μην κάνετε κλικ στο Next (Επόμενο).

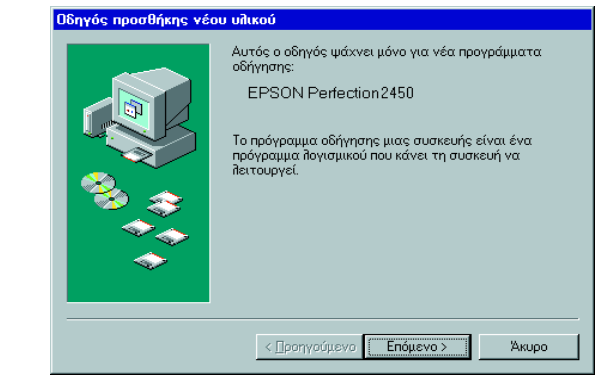

#### Αποκατάσταση από προβλήματα εγκατάστασης λογισμικού σαρωτή

Αν ακυρώσατε την εγκατάσταση λογισμικού του σαρωτή πριν την ολοκλήρωση της διαδικασίας ή αν συνδέσατε το σαρωτή πριν την εγκατάσταση του λογισμικού, το EPSON TWAIN μπορεί να μην εγκαταστάθηκε σωστά.

Ακολουθήστε τα παρακάτω βήματα για να εγκαταστήσετε σωστά το λογισμικό.

Για χρήστες Windows Me και 98

- 1. Αποσυνδέστε τα καλώδια τροφοδοσίας και διασύνδεσης από το σαρωτή.
- 2. Ακολουθήστε τα βήματα που περιγράφονται στην πίσω πλευρά.

Για χρήστες Windows 2000

- 1. Βεβαιωθείτε ότι ο σαρωτής σας είναι ενεργοποιημένος και συνδεδεμένος με τον υπολογιστή σας.
- 2. Κάνετε δεξί κλικ στο εικονίδιο My Computer (Ο Υπολογιστής μου) και κατόπιν κάνετε κλικ στο Properties (Ιδιότητες).
- 3. Στο πλαίσιο διαλόγου System Properties (Ιδιότητες Συστήματος), επιλέξτε την καρτέλα **Hardware** (Υλικό) και μετά κάνετε κλικ στο Device Manager... (Διαχείριση Συσκευών...).
- 4. Κάντε κλικ στο σημείο συν (+) δίπλα στο Other devices (Άλλες συσκευές) ή Imaging devices (Συσκευές εικόνας). Αν ο σαρωτής εμφανίζεται κάτω από το Other devices (Άλλες συσκευές) με ένα ερωτηματικό (?) ή κάτω από το Imaging devices (Συσκευές εικόνας) με ένα θαυμαστικό (!), κάνετε δεξί κλικ στο όνομα του σαρωτή και επιλέξτε **Uninstall...** (Κατάργηση εγκατάστασης...).

Ο σαρωτής εμφανίζεται κάτω από το Other devices (Άλλες συσκευές) με ερωτηματικό (?):

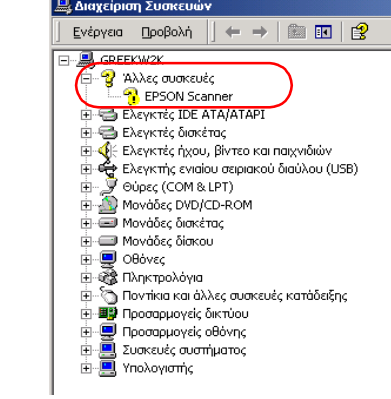

Ο σαρωτής εμφανίζεται κάτω από το Imaging devices (Συσκευές εικόνας) με θαυμαστικό (!)

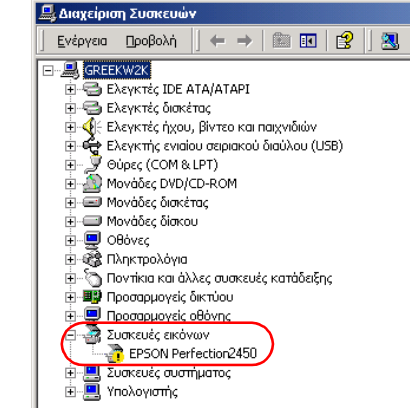

- 5. Εμφανίζεται το πλαίσιο διαλόγου Confirm Device Removal (Επιβεβαίωση κατάργησης συσκευής). Κάνετε κλικ στο ΟΚ.
- 6. Τερματίστε τη λειτουργία του υπολογιστή και απενεργοποιήστε το σαρωτή. Στη συνέχεια, αποσυνδέστε το σαρωτή από τον υπολογιστή.
- 7. Ακολουθήστε τα βήματα που περιγράφονται στην πίσω πλευρά.

### Αποκατάσταση από προβλήματα εγκατάστασης του σαρωτή

Εάν ο σαρωτής δε λειτουργεί όπως περιγράφεται στην πίσω πλευρά, το πρόβλημα έγκειται συνήθως στο ότι:

**Ο μογλός κλειδώματος μεταφοράς δεν έχει απελευθερωθεί.** 

**Γ** Το καλώδιο τροφοδοσίας δεν είναι καλά συνδεδεμένο.

Ελέγξτε τις παραπάνω περιπτώσεις και δοκιμάστε πάλι.

# Πληροφορίες από τον Online<br>Οδηγό Αναφοράς

Για να μάθετε περισσότερα σχετικά με το σαρωτή, δείτε τον Online Οδηγό Αναφοράς που περιέχει λεπτομερείς πληροφορίες σχετικά με τη σάρωση και την επίλυση προβλημάτων.

#### Σημείωση:

Για να δείτε τον Online Οδηγό Αναφοράς, στον υπολογιστή σας πρέπει να είναι εγκατεστημένος ένας Web browser.

- 1. Τοποθετήστε το CD λογισμικού του σαρωτή στη μονάδα CD-ROM.
- 2. Για χρήστες Windows:

Επιλέξτε τη γλώσσα που προτιμάτε στο πλαίσιο διαλόγου EPSON Installation Program (Πρόγραμμα Εγκατάστασης EPSON) και κάνετε κλικ στο «>. Επιλέξτε Online Guide (Online Οδηγός) και κάνετε κλικ στο **…** .

Για χρήστες Macintosh:

Κάνετε διπλό κλικ στο εικονίδιο της γλώσσας που προτιμάτε και μετά κάνετε διπλό κλικ στο εικονίδιο **Manual** (Εγχειρίδιο). Τέλος, κάνετε διπλό κλικ στο εικονίδιο **Online Guide** (Online Οδηγός).

3. Εμφανίζεται το μενού του online οδηγού.

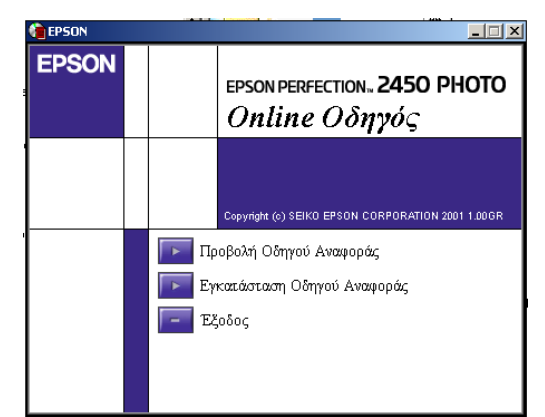

4. Για να δείτε τον Online Οδηγό Αναφοράς, κάνετε κλικ στο View Reference Guide (Προβολή Οδηγού Αναφοράς). Για να εγκαταστήσετε τον οδηγό, κάνετε κλικ στο Install Reference Guide (Εγκατάσταση Οδηγού Αναφοράς) και ακολουθήστε τις οδηγίες στην οθόνη.

#### Σημείωση:

Αν ο σκληρός δίσκος δεν έχει αρκετό χώρο για την εγκατάσταση του Online Οδηγού Αναφοράς, μπορείτε να δείτε τον Οδηγό απευθείας από το CD.

5. Όταν ανοίξει ο Online Οδηγός Αναφοράς, χρησιμοποιήστε τον πίνακα περιεχομένων του οδηγού για να προσπελάσετε όλα τα θέματα. Κάνετε κλικ σε μια κύρια εγγραφή (και υπο-εγγραφή) για να δείτε τα θέματα κάτω από αυτήν την εγγραφή και κάνετε κλικ σε ένα θέμα για να πάτε σε αυτήν τη σελίδα. Κάνετε κλικ στο **Βοήθεια** για να λάβετε πληροφορίες για τον τρόπο χρήσης του οδηγού.

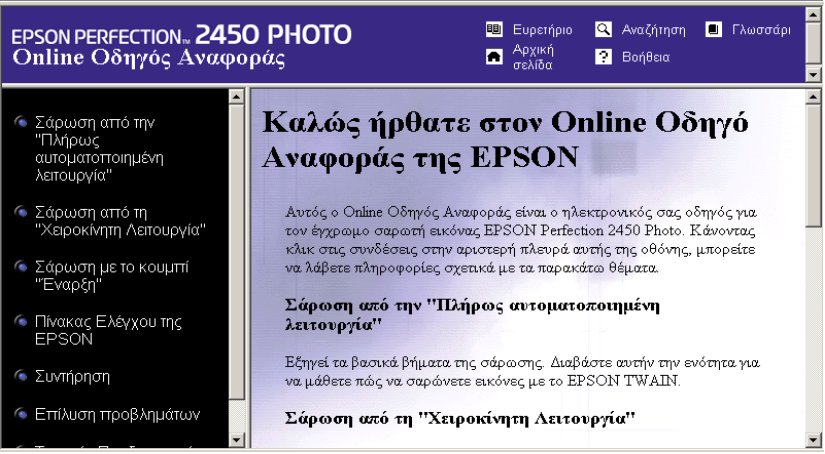

Με την επιφύλαξη παντός δικαιώματος. Απανορεύεται η αναπαρανωνή, η αποθήκευση σε σύστημα ανάκτησης ή η μετάδοση, σε οποιαδήποτε μορφή ή με οποιΊοδήποτε μέσο, (ηλεκτρονικά, μηχανικά, ως φωτοαντίγραφα, με εγγραφή σε κάποιο μέσο ή με άλλο τρόπο) της εν λόγω έκδοσης ή τμήματος αυτής χωρίς την προηγούμενη έγγραφη άδεια της SEIKO EPSON CORPORATION. Δεν αναλαμβάνεται ευθύνη για ευρεσιτεχνία σε σχέση με τη χρήση των πληροφοριών που περιέχονται στο παρόν. Επίσης, δεν αναλαμβάνεται ευθύνη για ζημίες που προκύπτουν από τη χρήση των πληροφοριών που περιέχονται στο παρόν.

Η SEIKO EPSON CORPORATION και οι θυγατρικές της δεν θα είναι υπεύθυνες έναντι του αγοραστή του εν λόγω προϊόντος ή έναντι τρίτων για θετική ή αποθετική ζημία, δαπάνες και έξοδα στα οποία υποβάλλεται ο αγοραστής ή τρίτοι ως συνέπεια: ατυχήματος, κακής χρήσης ή κατάχρησης του εν λόγω προϊόντος ή μη ενκεκριμένων τροποποιήσεων, επισκευών ή μεταβολών του.

Η SEIKO EPSON CORPORATION και οι θυγατρικές της δεν θα είναι υπεύθυνες για οποιεσδήποτε βλάβες ή προβλήματα που προκύπτουν από τη χρήση οποιωνδήποτε επιλογών ή οποιωνδήποτε αναλώσιμων προϊόντων εκτός των προϊόντων που χαρακτηρίζονται ως Αυθεντικά Προϊόντα EPSON ή Αναγνωρισμένα Προϊόντα EPSON από τη SEIKO EPSON CORPORATION.

Η ονομασία EPSON αποτελεί εμπορικό σήμα κατατεθέν της Εταιρείας SEIKO EPSON CORPORATION

Η ονομασία Macintosh αποτελεί σήμα κατατεθέν της Apple Computer, Inc. Οι ονομασίες Microsoft και Windows αποτελούν σήματα κατατεθέντα της Microsoft Corporation στις ΗΠΑ και σε άλλες χώρες

Οι ονομασίες Adobe και Photoshop αποτελούν εμπορικά σήματα κατατεθέντα της Adobe Systems Incorporated.

Γενική Σημείωση: Άλλα ονόματα προϊόντων που χρησιμοποιούνται στο παρόν προορίζονται μόνο για σκοπούς αναγνώρισης και μπορεί να αποτελούν εμπορικά σήματα των αντίστοιχων κατόχων τους. Η EPSON παραιτείται από όλα τα δικαιώματα για τα εν λόγω σήματα.